# PCAN-PC/104-Plus

## User Manual

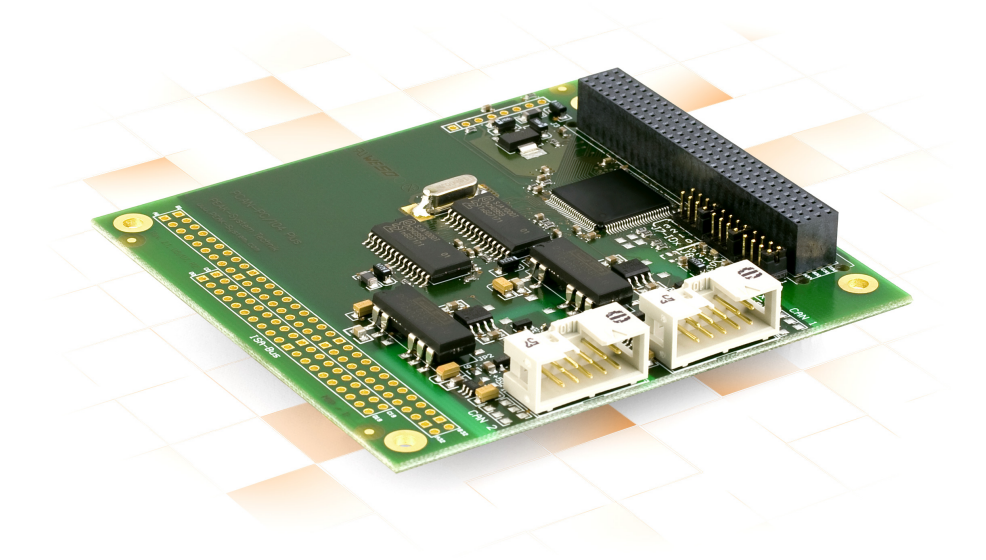

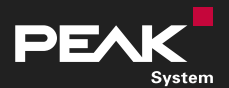

User Manual 3.1.0 © 2023 PEAK-System Technik GmbH

### <span id="page-1-1"></span>Relevant Products

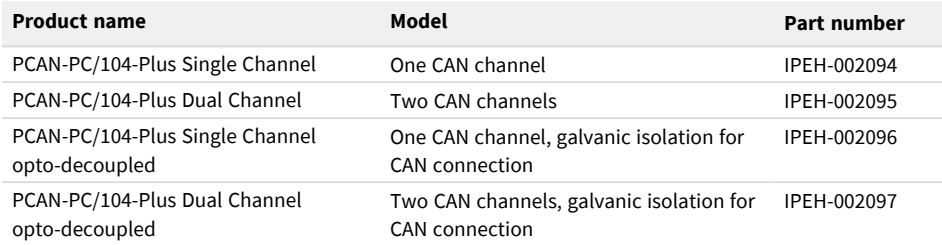

The cover picture shows the product PCAN-PC/104-Plus Dual Channel opto-decoupled. Other product versions have an identical form factor but vary in equipment.

### <span id="page-1-0"></span>Imprint

PCAN is a registered trademark of PEAK-System Technik GmbH. CiA® is a registered community trade mark of CAN in Automation e.V.

All other product names in this document may be the trademarks or registered trademarks of their respective companies. They are not explicitly marked by ™ or ®.

© 2023 PEAK-System Technik GmbH

Duplication (copying, printing, or other forms) and the electronic distribution of this document is only allowed with explicit permission of PEAK-System Technik GmbH. PEAK-System Technik GmbH reserves the right to change technical data without prior announcement. The general business conditions and the regulations of the license agreement apply. All rights are reserved.

PEAK-System Technik GmbH Otto-Röhm-Straße 69 64293 Darmstadt Germany

Phone: +49 6151 8173-20 Fax: +49 6151 8173-29

[www.peak-system.com](https://www.peak-system.com/) [info@peak-system.com](mailto:info@peak-system.com)

Document version 3.1.0 (2023-09-04)

## <span id="page-2-0"></span>Contents

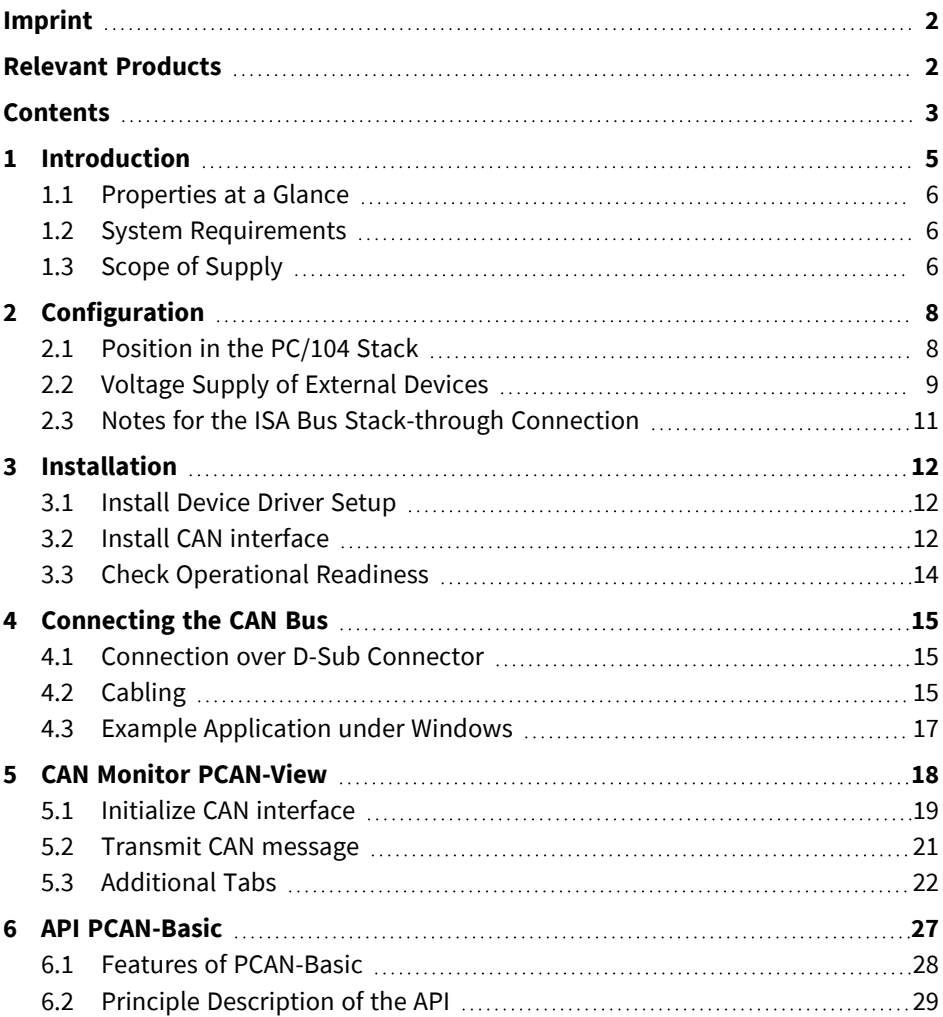

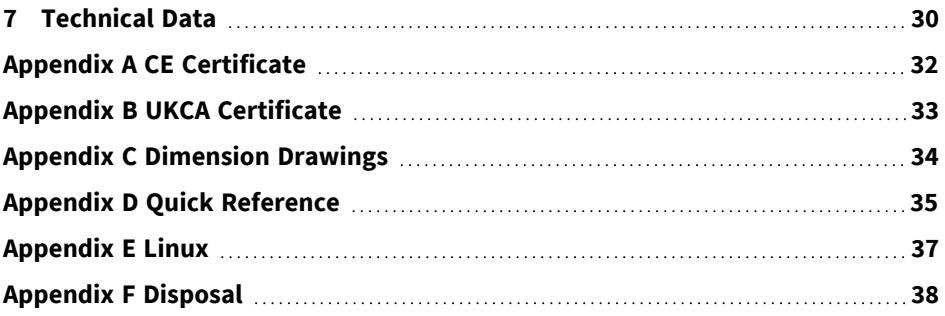

## <span id="page-4-0"></span>1 Introduction

The PCAN-PC/104-Plus card enables the connection of one or two CAN networks to a PC/104-Plus system. Up to four cards can be operated, with each piggy-backing off the next. The CAN bus is connected using a 9-pin D-sub plug on the slot bracket supplied.

The card is available as a single or dual-channel version. The opto-decoupled versions also guarantee galvanic isolation of up to 500 Volts between the PC and the CAN sides.

The package is also supplied with the CAN monitor PCAN-View for Windows and the programming interface PCAN-Basic.

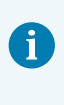

This manual describes the use of the CAN interface with **Windows**. Device drivers and application information for **Linux**: [www.peak-system.com/quick/DL-Driver-E](https://www.peak-system.com/quick/DL-Driver-E)

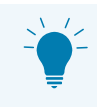

At the end of this manual you can find a Quick Reference with brief information about the installation and operation of the CAN interface.

### <span id="page-5-0"></span>1.1 Properties at a Glance

- Form factor PC/104
- Use of the 120-pin connection for the PCI bus
- Up to four cards can be used in one system
- 1 or 2 High-speed CAN channels (ISO 11898-2)
- Bit rates from 5 kbit/s up to 1 Mbit/s
- Compliant with CAN specifications 2.0A (11-bit ID) and 2.0B (29-bit ID)
- Connection to CAN bus through D-Sub slot brackets, 9-pin (in accordance with  $CiA^{\circledcirc}$  106)
- NXP SJA1000 CAN controller, 16 MHz clock frequency
- NXP PCA82C251 CAN transceiver
- 5-Volt supply to the CAN connection can be connected through a solder jumper, e.g. for external bus converter
- Galvanic isolation on the CAN connection up to 500 V, separate for each CAN channel (only for IPEH-002096 and IPEH-002097)
- Extended operating temperature range from -40 to +85 °C (-40 to +185 °F)
- <span id="page-5-1"></span>■ Optional available: PC/104-ISA stack-through connector

### 1.2 System Requirements

PC/104-Plus stack with

- PCI-Bus (according to the specification PC/104-Plus)
- <span id="page-5-2"></span>■ Operating system Windows 11 (x64), 10 (x64) or Linux

### 1.3 Scope of Supply

- PCAN-PC/104-Plus card
- Slot bracket with D-Sub connectors for the CAN bus

#### **Downloads**

- Device drivers for Windows 11 (x64), 10 (x64), and Linux
- CAN monitor PCAN-View for Windows
- Programming interface PCAN-Basic for developing applications with CAN connection
- Programming interfaces for standardized protocols from the automotive sector
- Manual in PDF format

## <span id="page-7-0"></span>2 Configuration

Before installing the CAN interface into a PC/104 stack, you must configure it using jumpers on the PCB.

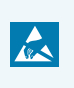

<span id="page-7-1"></span>**Attention!** Electrostatic discharge (ESD) can damage or destroy components on the card. Take precautions to avoid ESD.

## 2.1 Position in the PC/104 Stack

The CAN interface must be adjusted to a specific position in the PC/104 stack by setting the appropriate jumpers. The position number results from the distance to the host.

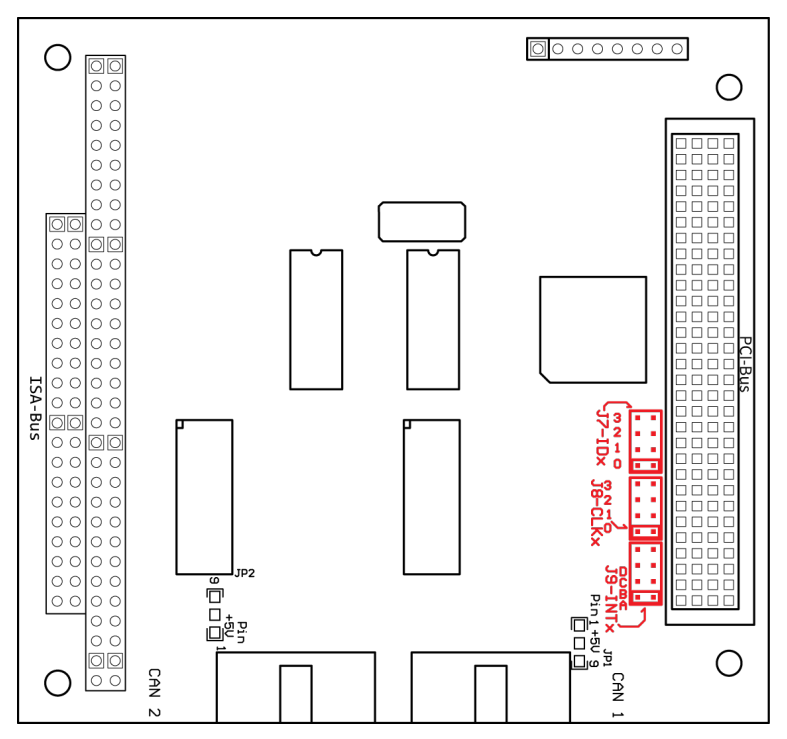

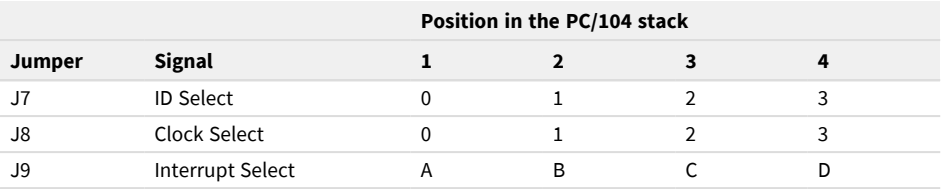

### <span id="page-8-0"></span>2.2 Voltage Supply of External Devices

**Attention!** The voltage supply for external devices is not protected separately. Therefore, turn off the computer before you connect and disconnect CAN cables or peripheral systems. Consider that some computers still supply the USB ports with power even when they are turned off (standby operation).

Optionally, an external voltage supply can be connected separately for each CAN channel via solder bridges at pin 1 and/or pin 9 on the D-Sub connector. This allows external devices to be supplied with a voltage of 5 V DC, for example bus converters (PCAN-TJA1054 for Low-Speed-CAN). Pin 1 and pin 9 are not connected at delivery.

The current output is limited to

- 100 mA without galvanic isolation.
- 50 mA with galvanic isolation.

The lower current output of the versions with galvanic isolation is due to an intermediate DC/DC converter.

#### 2.2.1 Activate voltage supply

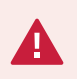

**Risk of short circuit!** Soldering on the CAN interface may only be performed by qualified electrical engineering personnel.

 $\mathbf{A}$ 

**Attention!** Electrostatic discharge (ESD) can damage or destroy components on the card. Take precautions to avoid ESD.

Set the solder bridge(s) on the card according to the desired settings.

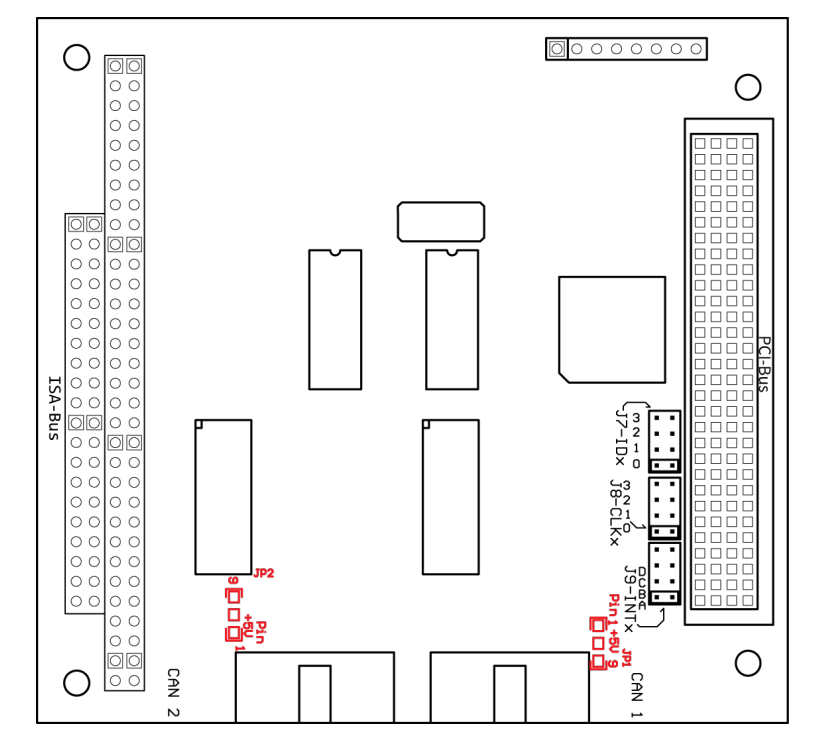

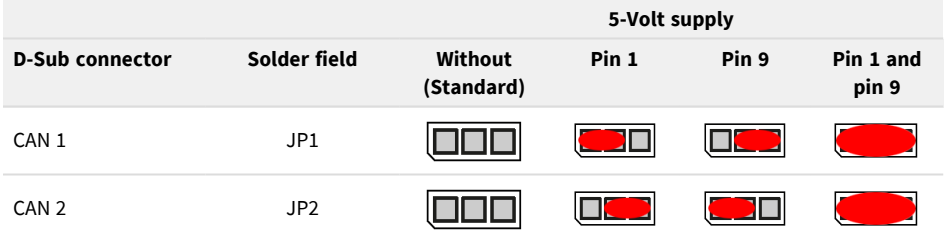

### <span id="page-10-0"></span>2.3 Notes for the ISA Bus Stack-through Connection

If you want to use additional modules in the PC/104 stack being connected via the ISA bus, the connections J1 and J2 must be equipped with stack-through connectors. On request you get a respective version of the CAN interface.

Taking the host as point of view, PC/104 modules with ISA bus must be plugged onto the stack behind any module with PCI bus. The signals of the ISA bus are connected through and not used by the CAN interface PCAN-PC/104-Plus.

## <span id="page-11-0"></span>3 Installation

This chapter covers the software setup for the CAN interface PCAN-PC/104-Plus under Windows and the installation of the CAN interface into the PC/104 stack.

**Note:** For installation on Linux, see [Appendix](#page-36-0) E *Linux*.

<span id="page-11-1"></span>Install the driver before you install the CAN interface.

## 3.1 Install Device Driver Setup

- 1. Download the device driver setup from our website: [www.peak-system.com/quick/DL-Driver-E](http://www.peak-system.com/quick/DL-Driver-E)
- 2. Unpack the file PEAK-System\_Driver-Setup.zip
- 3. Double-click the file PeakOemDrv.exe The driver setup starts.
- <span id="page-11-2"></span>4. Follow the program instructions.

## 3.2 Install CAN interface

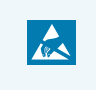

**Attention!** Electrostatic discharge (ESD) can damage or destroy components on the card. Take precautions to avoid ESD.

1. Connect one cable per CAN connection from the slot bracket to a 10-pin socket on the CAN interface.

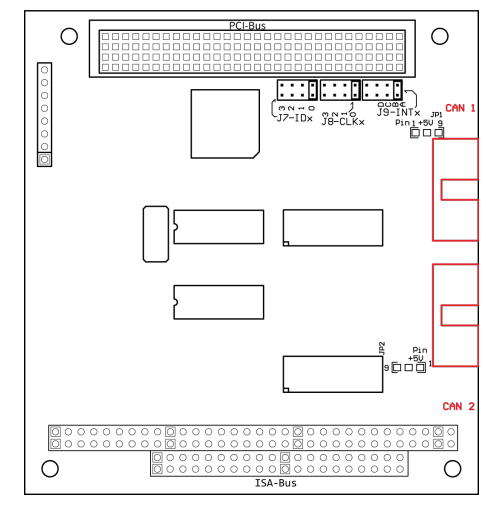

- 2. Shut down the computer.
- 3. Disconnect the computer's power supply.
- 4. Insert the CAN interface into the PC/104 stack at the position configured before (Position 1 to 4).
- 5. Install the slot bracket.

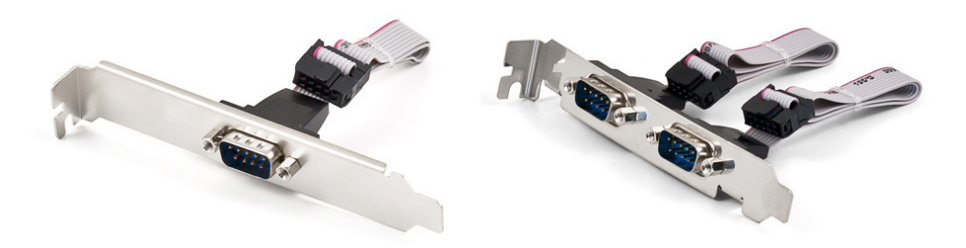

- 6. Reconnect the computer power supply.
- 7. Turn on the computer and start Windows.

Windows detects the new hardware and completes the driver installation.

## <span id="page-13-0"></span>3.3 Check Operational Readiness

- 1. Open the Windows Start menu.
- 2. Type Peak Settings and press Enter. The window *PEAK Settings* appears.
- 3. Select *CAN Hardware*.

The connected CAN interface is displayed.

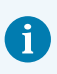

Under Windows the CAN interface PCAN-PC/104-Plus is run as a PCI card.

## <span id="page-14-1"></span><span id="page-14-0"></span>4 Connecting the CAN Bus

### 4.1 Connection over D-Sub Connector

After the slot bracket has been connected to the CAN interface a CAN bus can be connected to the D-Sub connector. The pin assignment of the D-Sub connector corresponds to the specification CiA® 106:

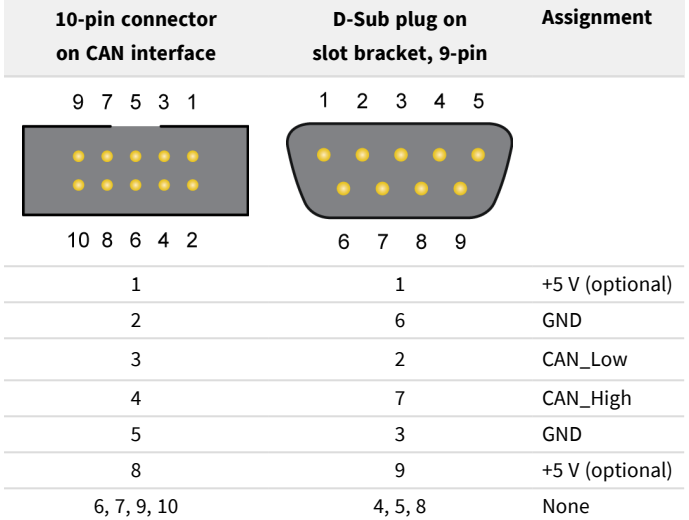

## <span id="page-14-2"></span>4.2 Cabling

#### 4.2.1 Termination

The High-speed CAN bus (ISO 11898-2) must be terminated with 120  $\Omega$  on both ends. The termination prevents interfering signal reflections and ensures the proper operation of the transceivers of the connected CAN nodes (CAN interfaces, control devices).

The CAN interface PCAN-PC/104-Plus does not have an internal termination. Use the CAN interface on a terminated CAN bus.

#### 4.2.2 Example of a Connection

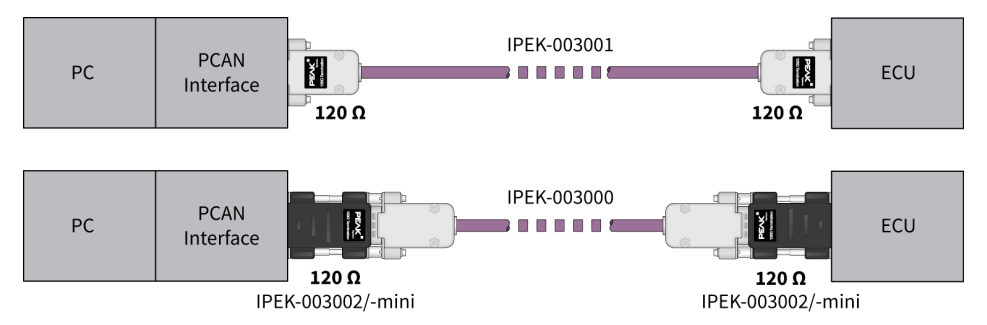

This example shows a connection between the PCAN Interface and a control unit (ECU). The upper example shows a connection with a cable which is terminated with 120  $Ω$  at both ends. At the lower example the connection is made with termination adapters.

#### 4.2.3 Maximum Bus Length

The maximum bus length depends primarily on the bit rate:

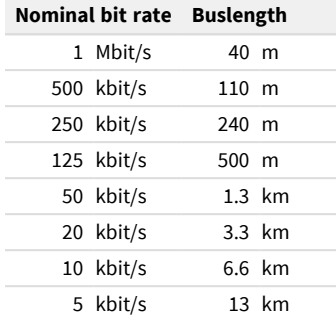

<span id="page-16-0"></span>The listed values have been calculated on the basis of an idealized system and can differ from reality.

### 4.3 Example Application under Windows

As an example application for accessing the CAN interface, run the CAN monitor PCAN-View from the Windows Start menu.

## <span id="page-17-0"></span>5 CAN Monitor PCAN-View

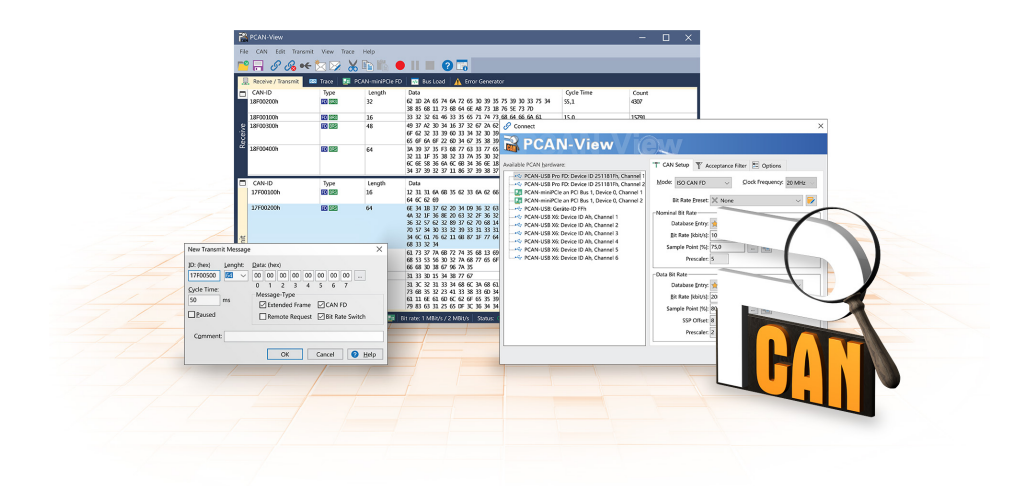

The CAN monitor PCAN-View is a Windows software for viewing, sending, and recording CAN and CAN FD messages. The software is installed with the installation of the device driver package under Windows.

In the following the initialization of a CAN interface is described as an example.

Detailed information about using PCAN-View can be found in the program window under the menu item *Help*.

### <span id="page-18-0"></span>5.1 Initialize CAN interface

1. Open the program *PCAN-View* via the Windows Start menu.

Depending on the CAN interface the *Connect* dialog is displayed with or without settings for CAN FD.

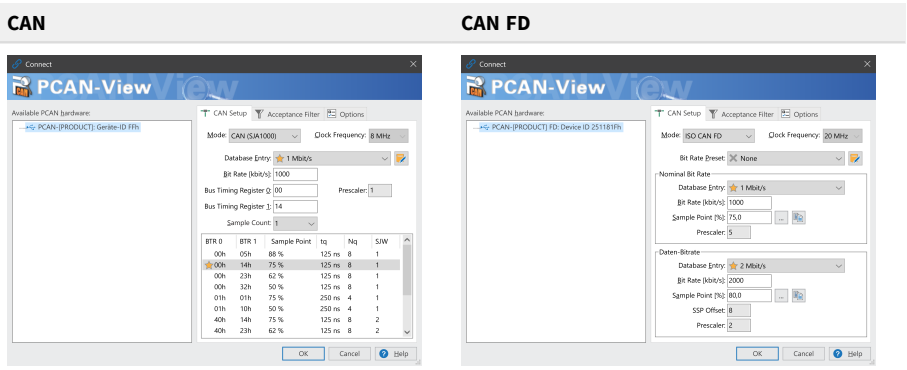

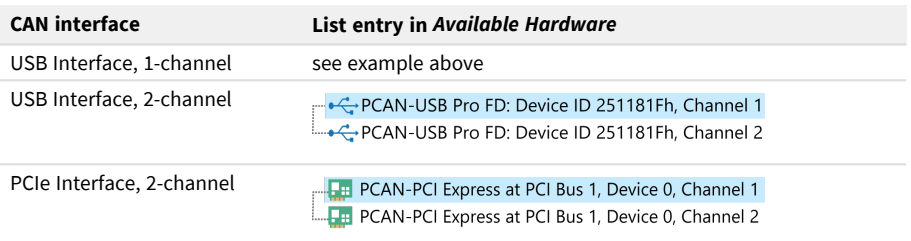

- 2. If there are several CAN interfaces, select the desired interface. For multiple channels, select the desired channel from the list.
- 3. Enter the *bit rate(s)* and other settings according to the connected CAN bus.
- 4. Confirm the entries with *OK*. The main window appears and displays the *Receive / Transmit* tab.

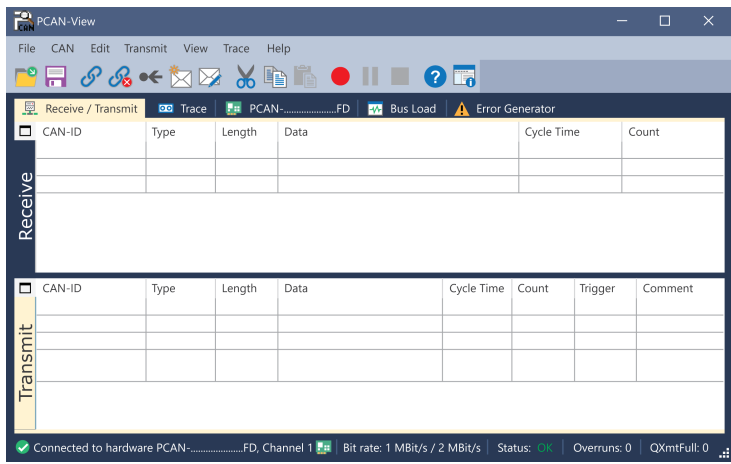

5. For initializing another channel or CAN interface, open another instance of *PCAN-View*.

### <span id="page-20-0"></span>5.2 Transmit CAN message

1. Select the menu command *Transmit / New Message*.

Depending on the CAN interface, the dialog box *New Transmit Message* is displayed with or without settings for CAN FD.

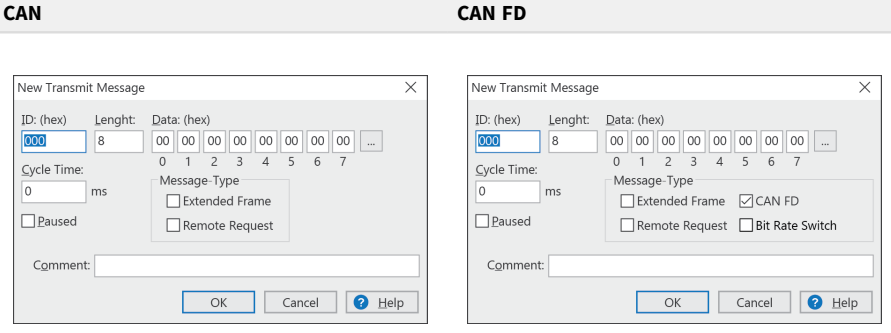

- 1. Enter the *ID*, *Length* and *Data* of the message. Other settings can be made according to the connected CAN bus.
- 2. Enter a value into the *Cycle Time* field to choose manually or periodically message transmission.

To transmit periodically enter a value greater than 0.

To transmit only manually enter the value 0.

3. Confirm the entries with *OK*.

The created transmit message appears on the *Receive / Transmit* tab.

4. To send the message manually, select the menu command *Transmit > Send* or press the space bar.

The manual transmission process is performed additionally for periodically transmitted CAN messages.

### <span id="page-21-0"></span>5.3 Additional Tabs

Depending on the CAN interface, additional tabs are available.

#### 5.3.1 Trace Tab

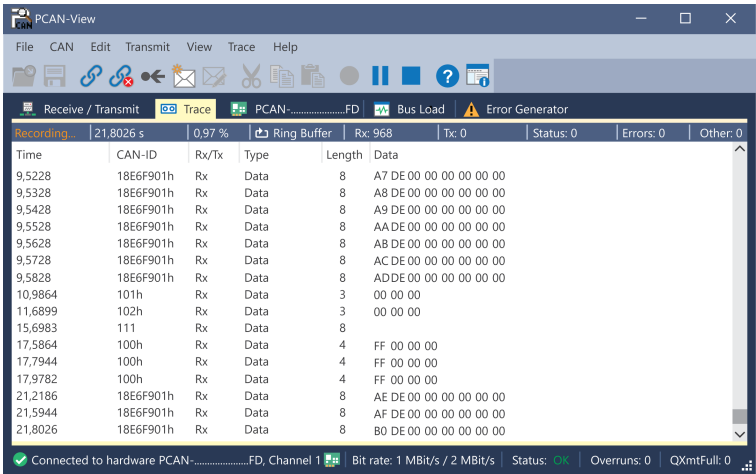

The tracer (data logger) records the communication of the CAN bus in linear or ring buffer mode. The trace data can be saved to a file.

#### 5.3.2 CAN Interface Tab

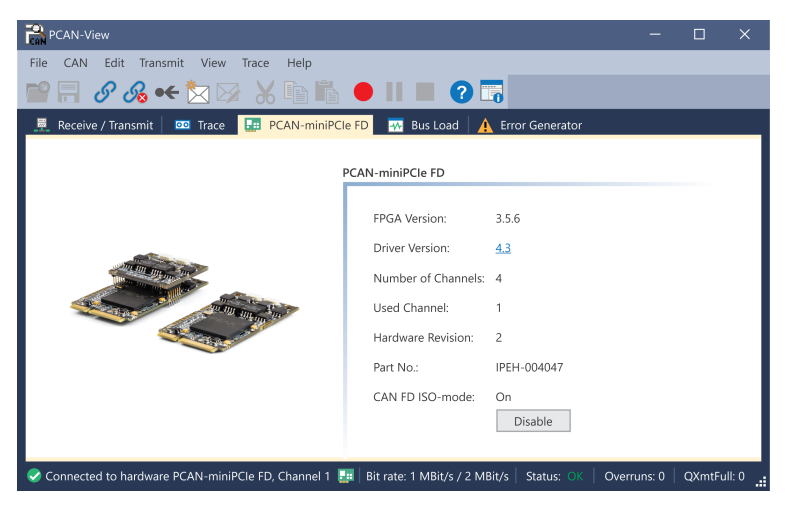

The *CAN interface* tab shows information about the hardware and the used Windows device driver. In this case exemplary for the PCAN-miniPCIe FD. Depending on the CAN interface, a hardware ID can be determined to distinguish several interfaces of the same type. For interfaces with CAN FD a transmission according to "ISO" or "Non-ISO" can be set as default of the hardware.

#### 5.3.3 Bus Load Tab

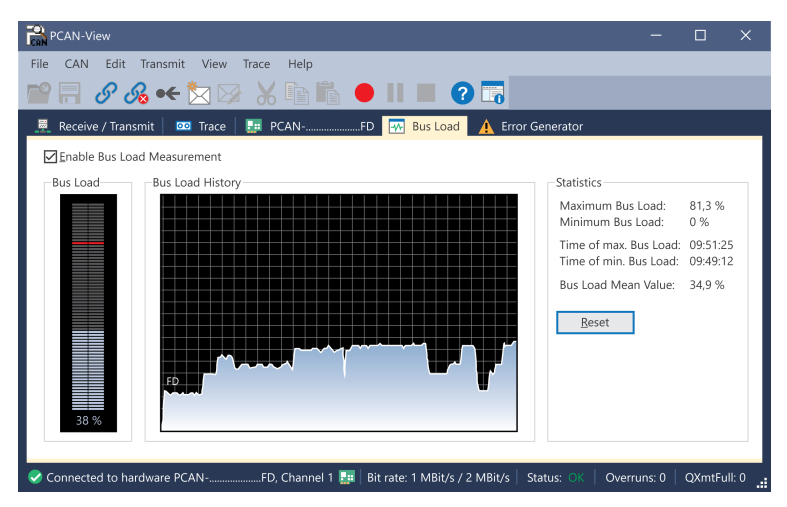

The *Bus Load* tab displays the current bus load, its time history and statistical information of the connected CAN channel.

#### 5.3.4 Error Generator Tab

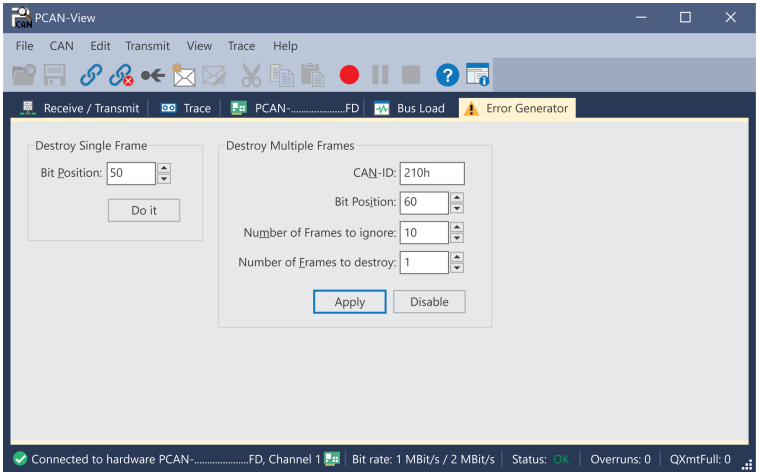

Via the *Error Generator* tab the communication on the CAN bus in test environments or during the development of CAN buses can be disturbed in a controlled way by 6 consecutive dominant bits. This is a violation of the CAN protocol on the CAN bus which must be recognized as an error by the connected CAN nodes.

> **Note:** The Error Generator should only be used by experienced users and in the development environment. For further information, please contact our customer support: [support@peak-system.com](mailto:support@peak-system.com)

You can destroy CAN frames with the error generator by one of two methods:

- once after activation
- repeatedly at specific intervals related to a CAN ID

#### **Destroy Single CAN Frame**

The *Destroy Single Frame* area refers to the next CAN frame that is recognized after activation.

- 1. Enter the *Bit Position* where in the CAN frame the error is to be generated. The bit position must start after the identifier. The count includes the stuff bits.
- 2. Execute the destroy action with *Do it*.

The next received or transmitted CAN frame will be destroyed at the selected bit position.

#### **Destroy Multiple CAN Frames**

- 1. Enter the *CAN ID* of the CAN frame that is intended to be destroyed multiple times. The following specifications refer to this ID.
- 2. Enter the *Bit Position* where in the CAN frame the error is to be generated. The bit position must start after the identifier. The count includes the stuff bits.
- 3. If CAN messages are to be sent unharmed before being destroyed, specify the *Number of Frames to ignore*.
- 4. Determine the *Number of Frames to destroy*.
- 5. Confirm the entries with *Apply* to activate the error generator.
- 6. Stop destroying further CAN frames with *Disable*.

## <span id="page-26-0"></span>6 API PCAN-Basic

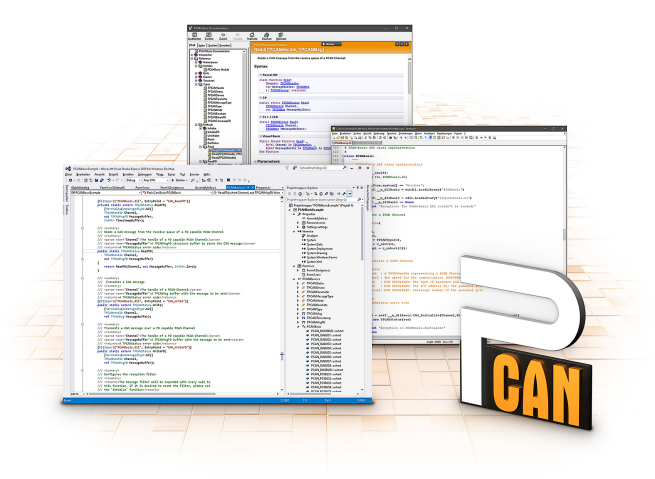

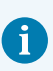

The intended use of PCAN-Basic requires compliance with the license rights. Read the license agreement for end users at: <https://www.peak-system.com/quick/eula>

The programming interface (API) PCAN-Basic provides basic functions for the connection of own programs to the CAN and CAN FD Interfaces of PEAK-System. PCAN-Basic is the interface between the program and the device driver. In Windows operating systems this is a DLL (Dynamic Link Library) and in Linux operating systems an SO (Dynamic Shared Object). PCAN-Basic is designed to be crossoperating system compatible. Software projects can be ported between supported systems with little effort.

With the installation of the device driver package under Windows the DLL files of the API PCAN-Basic are placed in the system folder. Examples for all common programming languages as well as libraries and help files are available as a download package at: [www.peak-system.com/quick/DL-Develop-E](http://www.peak-system.com/quick/DL-Develop-E)

For Linux, a download of the API is available under this link. For a use of PCAN-Basic another driver package with a chardev driver is needed, because an access under SocketCAN is not possible. The "Driver Package for Proprietary Purposes", the user manual, and further information about the implementation can be found at [www.peak-system.com/linux.](http://www.peak-system.com/linux)

### <span id="page-27-0"></span>6.1 Features of PCAN-Basic

- API for developing applications with CAN and CAN FD connections
- Support for CAN specifications 2.0 A/B and FD
- Application development for the platforms Windows 11 (x64/ARM64), 10 (x64), and Linux
- Multiple PEAK-System applications and your own can be operated on a physical channel at the same time
- Use of a single DLL for all supported hardware types
- Use of up to 16 channels for each hardware type (depending on the PEAK CAN interface used)
- Simple switching between channels of a PEAK CAN interface
- Access to the CAN channels of a PCAN-Gateway via the new PCAN-LAN hardware type
- Driver-internal buffering of up to 32,768 CAN messages per CAN channel
- **Precision of time stamps on received messages up to 1**  $\mu$ **s (depending on the** PEAK CAN interface used)
- Supports PEAK-System's trace formats version 1.1 and 2.0 (for CAN FD applications)
- Access to specific hardware parameters, such as listen-only mode
- Notification of the application through Windows<sup>®</sup> events when a message is received
- Support of CAN error frames
- Confirmation of physical transmission by CAN echo frames
- Extended system for debugging operations
- Multilingual debugging output
- Output language depends on operating system
- Debugging information can be defined individually
- Thread-safe API

## <span id="page-28-0"></span>6.2 Principle Description of the API

The sequence of accessing the CAN interface is divided into three phases:

#### **Initialization**

A CAN channel must be initialized before using it. This is done by the simple call of the function CAN\_Initialize for CAN and CAN\_InitializeFD for CAN FD. Depending on the type of the CAN hardware, up to 16 CAN channels can be opened at the same time. After a successful initialization the CAN channel is ready. No further configuration steps are required.

#### **Interaction**

For receiving and transmitting messages the functions CAN\_Read and CAN\_ Write as well as CAN ReadFD and CAN WriteFD are available depending on the initialization mode. Additional settings can be made, such as setting up message filters to confine to specific CAN IDs or setting the CAN controller to Listen-only mode.

When receiving CAN messages, events are used for an automatic notification of an application (client). This offers the following advantages:

- The application no longer needs to check for received messages periodically (no polling).
- The response time at reception is reduced.

#### **Completion**

To end the communication the function CAN\_Uninitialize is called in order to release the reserved resources for the CAN channel, among others. In addition the CAN channel is marked as "Free" and is available to other applications.

## <span id="page-29-0"></span>7 Technical Data

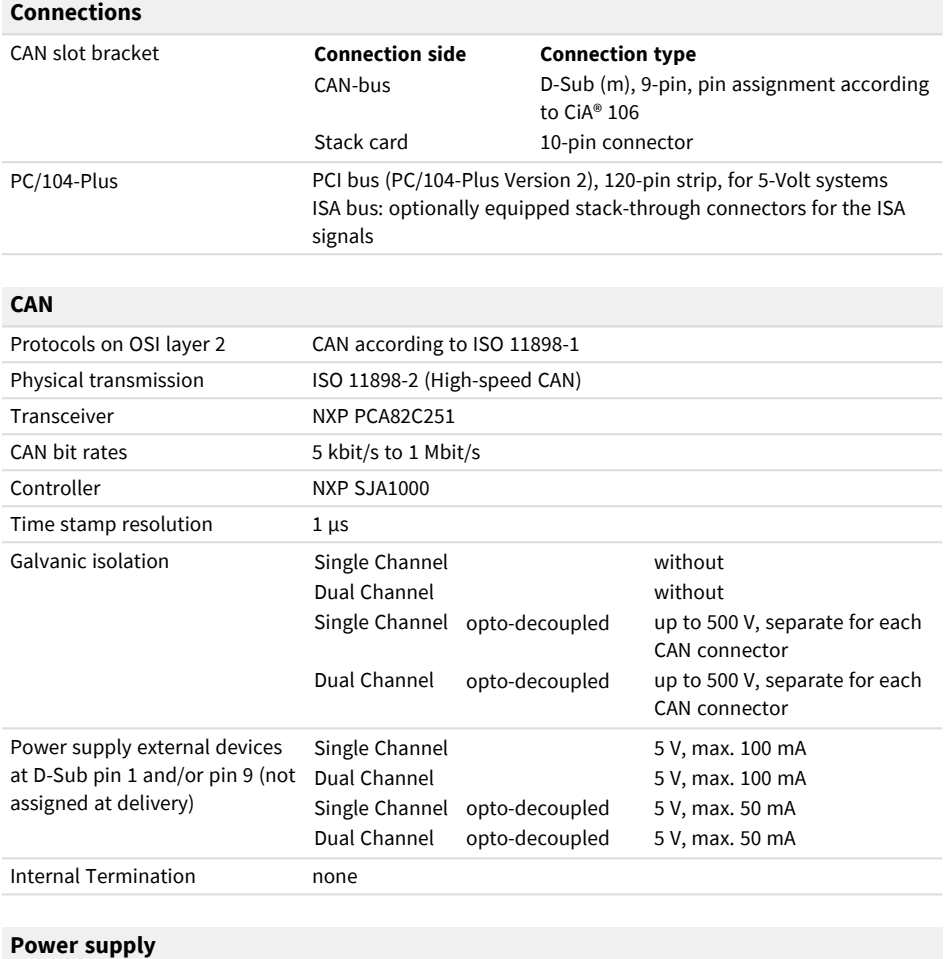

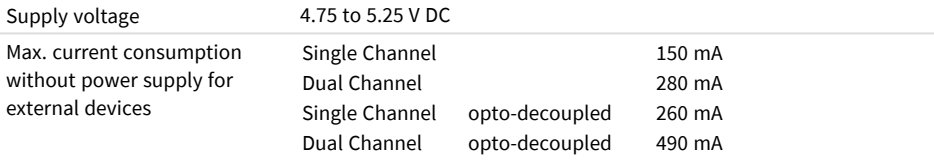

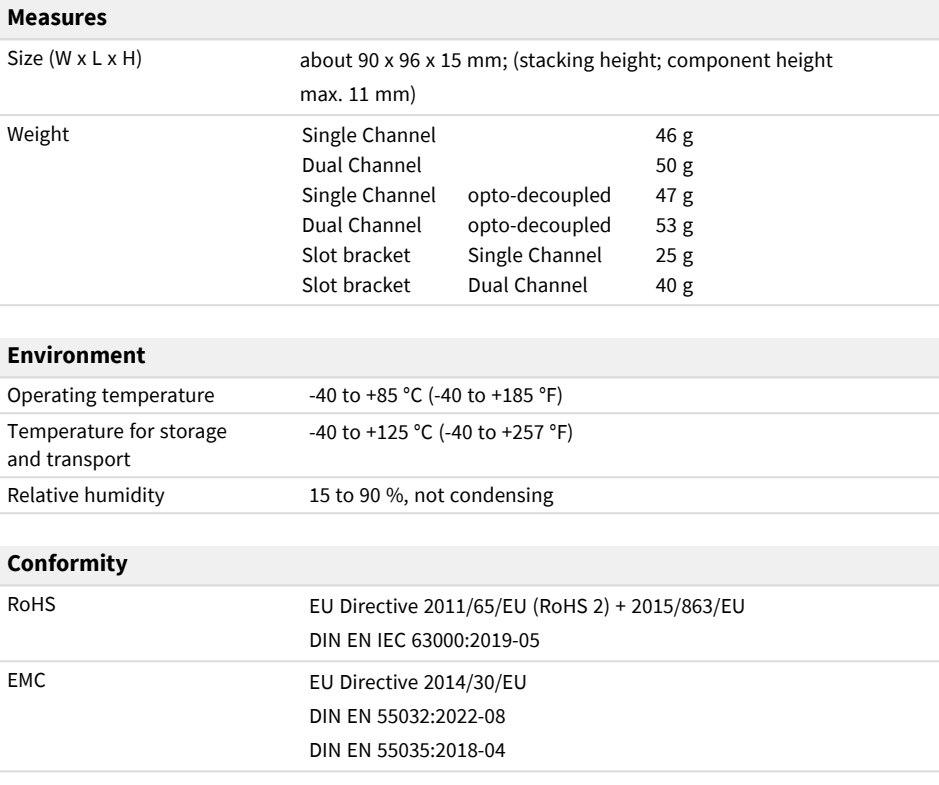

## <span id="page-31-0"></span>Appendix A CE Certificate

### **EU Declaration of Conformity**

This declaration applies to the following product:

Product name: **PCAN-PC/104-Plus**

#### Item number(s): **IPEH-002094, IPEH-002095, IPEH-002096, IPEH-002097**

Manufacturer: PEAK-System Technik GmbH Otto-Röhm-Straße 69 64293 Darmstadt Germany

 $\epsilon$ We declare under our sole responsibility that the mentioned product is in

conformity with the following directives and the affiliated harmonized standards:

#### **EU Directive 2011/65/EU (RoHS 2) + 2015/863/EU (amended list of restricted substances)**

#### **DIN EN IEC 63000:2019-05**

Technical documentation for the assessment of electrical and electronic products with respect to the restriction of hazardous substances (IEC 63000:2016); German version of EN IEC 63000:2018

#### **EU Directive 2014/30/EU (Electromagnetic Compatibility)**

**DIN EN 55032:2022-08** Electromagnetic compatibility of multimedia equipment - Emission requirements  $(CISPR 32:2015)$ : German version of EN 55032:2015 + AC:2016 + A11:2020 + A1:2020

#### **DIN EN 55035:2018-04**

Electromagnetic compatibility of multimedia equipment - Immunity requirements (CISPR 35:2016, modified); German version of EN 55035:2017

Darmstadt, 31 August 2023

Uwe Wilhelm, Managing Director

## <span id="page-32-0"></span>Appendix B UKCA Certificate

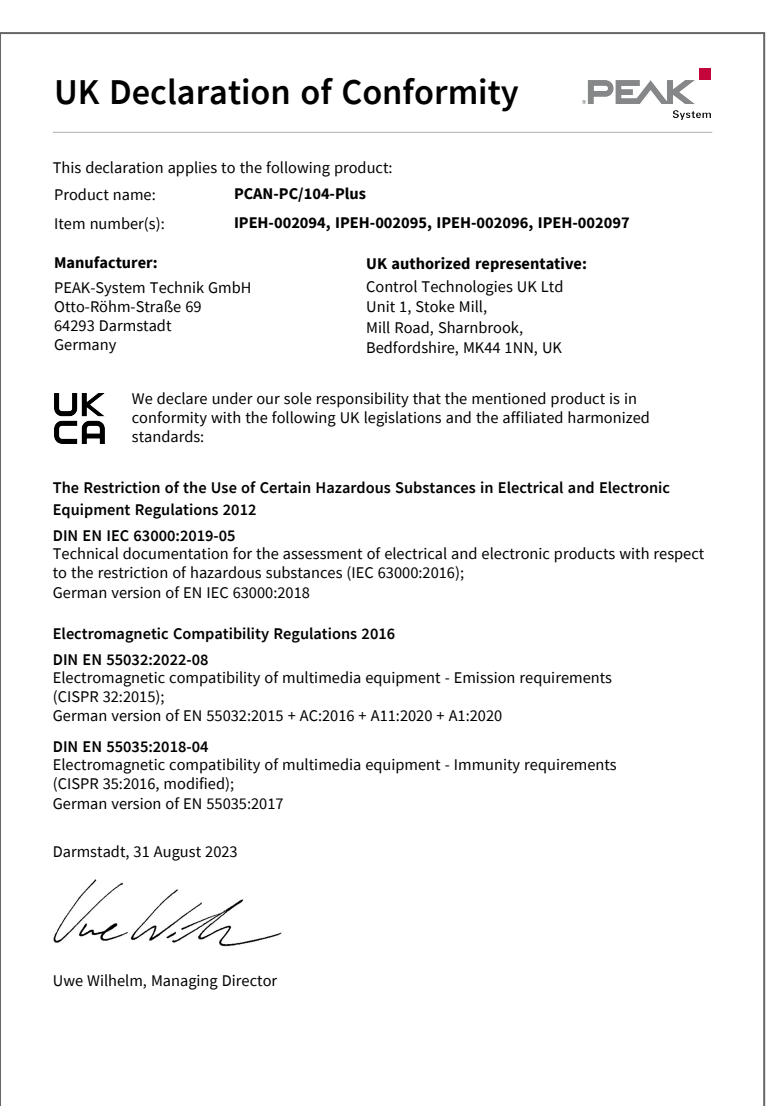

## <span id="page-33-0"></span>Appendix C Dimension Drawings

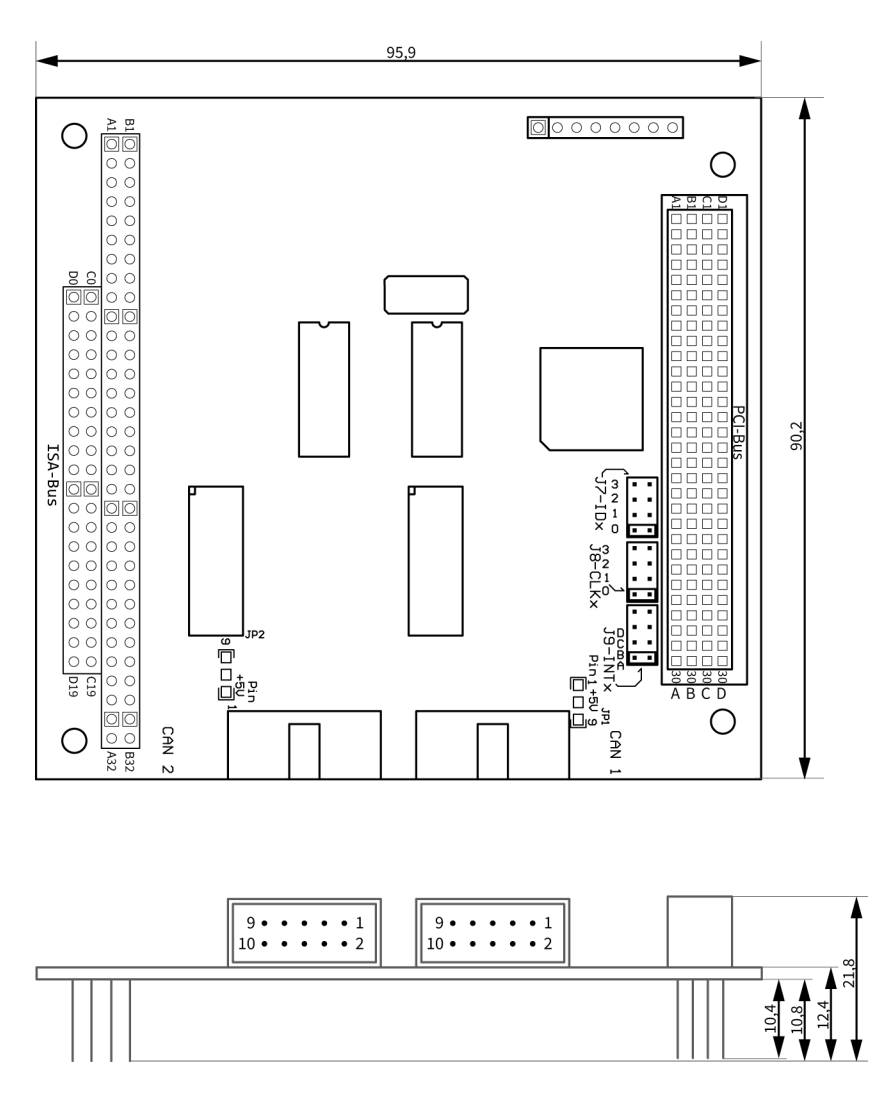

Dimensions in mm of PCAN-PC/104-Plus Single Channel and Dual Channel.

## <span id="page-34-0"></span>Appendix D Quick Reference

#### **Position of the card in the PC/104 stack**

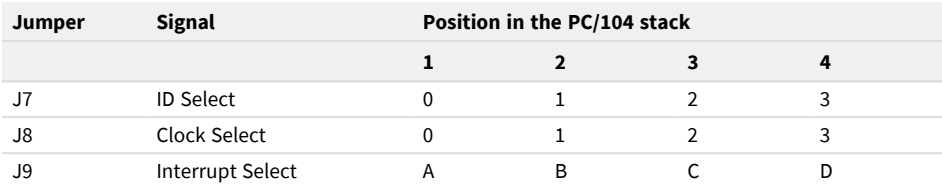

#### **Software/Hardware Installation under Windows**

Download the device drivers installation package from our website [www.peak-system.com/quick/DL-Driver-E](http://www.peak-system.com/quick/DL-Driver-E). Install the driver before you install the CAN interface.

The new hardware is detected at the next Windows start and the driver is initialized. Check the operational readiness. Open the Windows Start menu. Type Peak Settings and press |Enter|. The window *PEAK settings* appears. The connected CAN interface is displayed under *CAN Hardware*.

#### **Getting Started under Windows**

Run the CAN monitor PCAN-View from the Windows Start menu as a sample application for accessing the CAN interface. For initialization of the CAN interface select the desired CAN channel and CAN bit rate.

#### **Pin assignment**

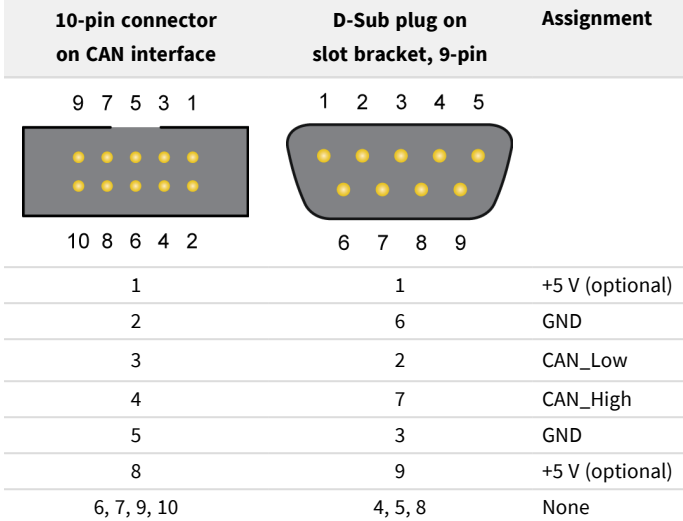

## <span id="page-36-0"></span>Appendix E Linux

Depending on the Kernel version, device drivers for the CAN interfaces from PEAK-System are already included in the operating system. The PCAN interfaces are handled as network devices (SocketCAN, netdev). You can find the documentation for SocketCAN under:

[https://www.kernel.org/doc/Documentation/networking/can.txt](http://www.kernel.org/doc/Documentation/networking/can.txt)

The following command lists the available drivers:

grep PEAK\_ /boot/config-`uname -r`

Whether the required driver for the PCAN interface is present and loaded can be checked with the following command:

lsmod | grep ^peak check

If the initialization was successful, the response line starts with  $peak\_pci$ .

You can find a recent list of which PCAN interface is supported from which kernel version onwards on our Linux website.

If the required drivers are not listed, install the "Driver Package for Proprietary Purposes". The download and documentation for the driver can also be found on: [www.peak-system.com/linux](http://www.peak-system.com/linux)

This driver package is also needed to use the APIs based on the chardev driver, for example PCAN-Basic, libpcan, or libpcanfd.

## <span id="page-37-0"></span>Appendix F Disposal

The product must not be disposed of in household waste. Dispose of the product properly in accordance with local regulations.